# OWNER'S MANUAL

## **SDA300 SIGNATURE**

STREAMER / DAC AMPLIFIER

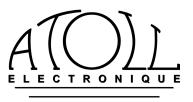

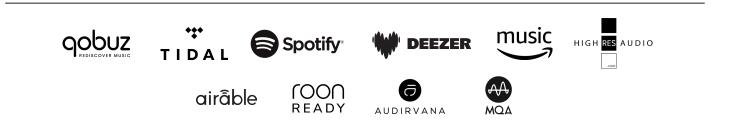

You have just purchased a product with exceptional audiophile performance. Your confidence in our products is greatly appreciated. To get the most out of your streamer, make sure to read this manual carefully.

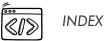

| <ol> <li>1 General information</li> <li>2 Connections</li> <li>3 ATOLL remote control</li> <li>4 Connecting setup</li> </ol> | р.3<br>р.4<br>р.5<br>р.6 |
|----------------------------------------------------------------------------------------------------|--------------------------|
| 5.– Preamp. / BY-PASS functions                                                                                              | p.7                      |
| 6 Uses                                                                                                    | ,<br>р.7                 |
| Getting started                                                                                                    | p.7                      |
| Playlists                                                                                                    | р.10                     |
| Playqueue                                                                                                    | р.10                     |
| Internet radio                                                                                                    | р.10                     |
| Front and rear USB                                                                                                    | p.10                     |
| Media server                                                                                                    | р.11                     |
| Streaming services                                                                                                    | p.11                     |
| Roon and Audirvana                                                                                                    | p.11                     |
| Bluetooth®                                                                                                    | p.11                     |
| 7.– Troubleshooting table                                                                                                    | p.12                     |

SAFETY INSTRUCTIONS

- Do not make any connections when your device is turned on.
- Install your appliance in a dry, well-ventilated place away from any source of heat.
- Do not put anything on your Streamer.
- Avoid any short circuits.
- Never connect two speakers in parallel to the same output.

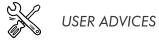

• It is recommended to choose good quality cords to connect this appliance to the other devices. Feel free to take advice from your specialist dealer.

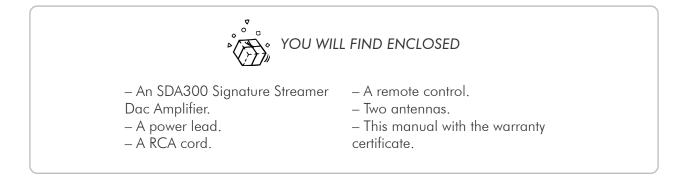

#### 1.- GENERAL INFORMATION

#### GENERAL INFORMATION AND ADVICES

Your ATOLL Streamer is DLNA and UPnP compatible, allowing it to work in a network with other devices. Take the time to carefully read the getting started section of this user guide before turning on your device.

# To use your device as easily as possible, download the ATOLL Signature (2) App from the Apple Store or the Google Play store.

#### ACCEPTED FORMATS

| – AAC (24-96 kHz 16 bits).<br>– AAC+ v1/HE-AAC.                           | – MP3 (8-48 kHz 16 bits).<br>– WAV (22-96 kHz 16/24 bits).   |
|---------------------------------------------------------------------------|--------------------------------------------------------------|
| – FLAC (44,1-96 kHz 16/24 bits).                                          | - AIFF & ALAC.                                               |
| – FLAC 192 kHz/16-24 bits; available on USB-A inputs, RJ45 link and WIFI. | – DSD64 & DSD128.<br>– MQA (Master Quality Authenticated)(*) |
|                                                                           |                                                              |

(\*) The SDA300 Sig includes MQA Core Decoder, which unfolds the MQA file once to deliver better than CD-quality. The first unfold recovers all the direct music-related information. Output is 88,2 kHz or 96 kHz. 'MQA' or 'MQA Studio' indicates that the product is decoding and playing an MQA stream or file, and denotes provenance to ensure that the sound is identical to that of the source material. 'MQA Studio' indicates it is playing an MQA Studio file, which has either been approved in the studio by the artist/producer or has been verified by the copyright owner. MQA and the Sound Wave Device are registered trade marks of MQA Limited © 2016.

#### CLEANING

Before any cleaning, switch off your appliance. Use a soft and dry rag to clean up the appliance. Never use acetone, white-spirit, ammoniac, or any kind of product containing abrasive agents. Never try to clean up inside the appliance.

#### WARRANTY CONDITIONS

The guarantee is **two years** period from the date of purchase. We recommend you ask your dealer to fill the guarantee and to conserve it with your invoice. The guarantee is only available for the appliance which has been used correctly regarding this owner's manual.

| Power supply:                            | 2×440 +2×4,5 + 3,2 VA                                        |
|------------------------------------------|--------------------------------------------------------------|
| Wrms/channel/8 $\Omega$ :                | 2×150 W                                                      |
| Wrms/channel/4 Ω:                        | 2×260 W                                                      |
| Audio outputs:                           | 2 Speakers outputs                                           |
| 1                                        | 1 Pre-out output                                             |
|                                          | 1 Coaxial S/PDIF output                                      |
|                                          | 1 Optical Toslink S/PDIF output                              |
| Audio inputs:                            | 2 Analog inputs – 2 coaxial S/PDIF (PCM1792 24 bits/192 kHz) |
|                                          | 2 Optical Toslink S/PDIF inputs (PCM1792 24 bits/192 kHz)    |
|                                          | 2 USB-A inputs: 1 front, 1 rear                              |
| Total of capacitors:                     | 65 800 μF                                                    |
| Dynamic:                                 | 129 dB                                                       |
| Switch OFF consumption:                  | 0 W                                                          |
| Standby power consumption (preheating):  |                                                              |
| ON consumption:                          | 34 W - 700 W                                                 |
| Input Impedance:                         | 220 kΩ                                                       |
| Maximum input level:                     | 3,5 Vrms                                                     |
| Distortion at 1 kHz:                     | 0,05% / (10 W)                                               |
| Bandwidth:                               | 5 Hz - 150 kHz                                               |
| Rising time:                             | 1,3 μs<br>350 mV                                             |
| Sensibility:                             | 129 dB                                                       |
| Signal/Noise ratio:                      | BURR-BROWN PCM1792 24 bits/192 kHz                           |
| Digital/analog converter:<br>Dimensions: | $440 \times 365 \times 103$ mm                               |
|                                          |                                                              |

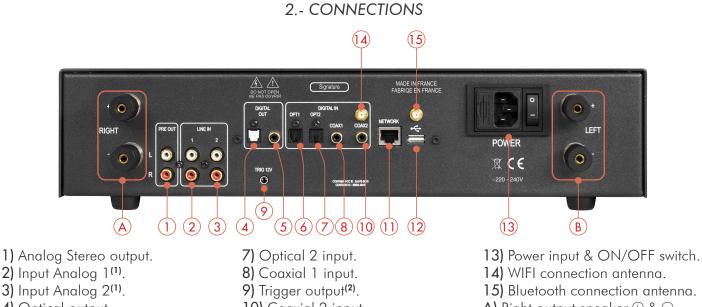

- 4) Optical output.
- 5) Coaxial output. 6) Optical 1 input.

- 10) Coaxial 2 input. 11) Ethernet input (RJ45). 12) USB input (A type).
- 15) Bluetooth connection antenna. A) Right output speaker  $\oplus$  &  $\ominus$ .
- **B)** Left output speaker  $\oplus$  &  $\ominus$ .

<sup>(1)</sup> These inputs can be configured in BY-PASS, see chapter 5, page 7.

<sup>(2)</sup> Trigger output: this output is used to control the switching off/on of any device equipped with a compatible Trigger input (see instructions for use).

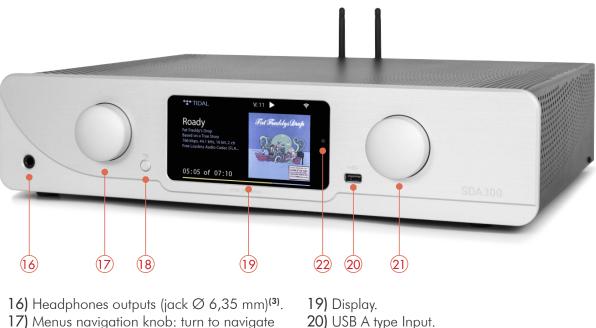

and press to valid. 18) Return back key.

- 21) ON/OFF knob & volume control.
- 22) BY-PASS or Stand-by led indicator.

<sup>(3)</sup> To avoid electrostatic shock, we recommend connecting the headset when the device is switched off or on standby. While using headphones, turn off the amplifier.

## CONNECTING WIFI AND BLUETOOTH® ANTENNAS

You will find the antennas in the bag of the remote control.

Make sure that the WIFI and Bluetooth® antennas are correctly installed before any connection and use.

Please use the 2 supplied antennas (identical) or an antenna with a male connector.

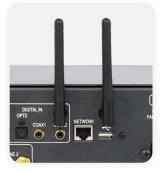

## 3.- ATOLL REMOTE CONTROL

#### REMOTE CONTROL FUNCTIONS

The remote control uses 2 lithium CR2032 (3V) batteries. Make sure to place  $\oplus$  upside.

Warning: some keys may have different uses depending on the menus or context.

#### Keys already available from the front panel:

17) Menus control keys.

**21)** Volume control  $\oplus$  &  $\bigcirc$ . These keys can be assigned to the SDA300 Sig or the Atoll amplifier (*IN* and *PR* "se" and "signature").

22) Standby button (2 modes: see previous chapter).

**23)** ALPHANUMERIC KEYS (from 0 to 9 and from A to Z). By quick press on key (2) i.e. select a, b, c, 2, A, B, C

24) HOME: allows to return to the main menu.

25) PLAY/PAUSE.

26) SHUFFLE: button allowing random playback.

27) Access to the next track.

28) STOP

29) BY-PASS: (press during 5 seconds).

30) DISP: key to manage the intensity of the display.

**31) WPS**: button allowing quick WIFI connection: press this button and that of your box simultaneously to establish the connection.

32) REPEAT: repeat either the track (symbol with 1) or the album.

33) OK: validation key in menu choices.

**34)** Access to the start of the track or to the previous track by double pressing. *In input menus: deletion of the last character.* 

35) Input selection keys: Line 1, Line 2.

**36) IN/ST volume button** (press during 3 seconds to change). Allows you to assign the Volume (21) and Mute (37) keys to either the SDA300 Sig or the Atoll amplifier (*IN and PR "se" and "signature"*).

**37) MUTE**: mute button (this function is not active in BY-PASS). This key can be assigned to the SDA300 Sig or the Atoll amplifier (*IN and PR "se" and "signature"*).

**38) Input selection keys**: Coaxial 1, Coaxial 2, Optical 1, Optical 2.

39) FAVORITE: add (ADD) or remove (REM) from a radio station.

40) CD keys: keys to control CD and Drive Atoll players.

41) IN/PR keys: keys allowing you to control the Atoll integrateds and preamps.

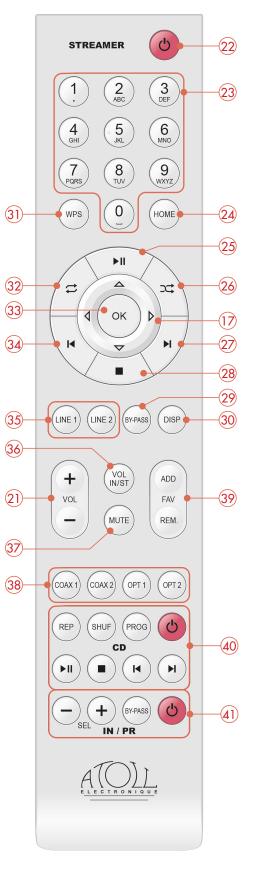

## 4.- CONNECTING SETUP

#### CONNECTING TO LOUDSPEAKERS

**Connecting:** As an Integrated, the SDA can be directly connected to a pair of loudspeakers. Take care to respect the Left & Right polarity between outputs and terminal inputs of the speakers.

**Bi-amplification:** Your appliance can also be used as a single power amplifier (preamp section BY-PASS, see page 11) and also be used for bi-amplification. See below for details about connecting.

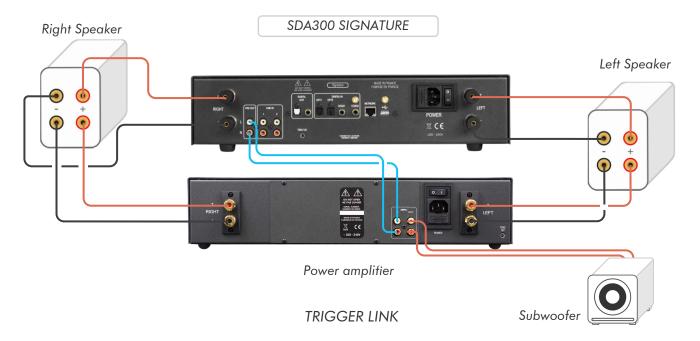

This appliance is equipped with a Trigger that allows the switch ON/OFF of any amplifier equipped with the same kind of Trigger inputs (ATOLL amplifier).

Appliances must be linked as shown below:

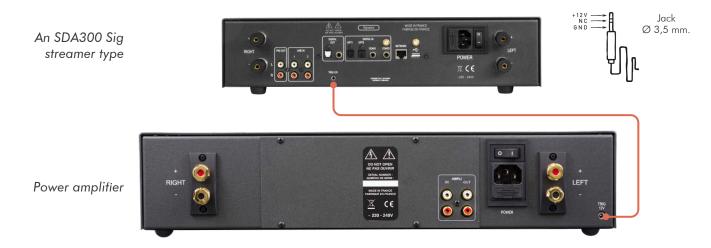

When the system is operating, the ON/OFF switch of your power amplifier must remain in position OFF (position (0)). If the switch is in the ON position (I), the amplifier will work but not the Trigger function.

Trigger cable must be a stereo Male to Male jack plug  $\emptyset$  3,5 mm (1/8").

Therefore, each time the Streamer comes out of standby, the amplifier will switch on. It will also turn off each time it is put on standby.

## 5.- PREAMP. / BY-PASS FUNCTIONS

#### VOLUME:

The volume is managed using the buttons (21) of the front panel or the remote control.

The volume level is displayed for a few seconds on the screen, and it always remains indicated at the top of the display.

On start-up, the volume is still the one that remained previously.

#### Volume at zero corresponds to a complete "MUTE" of the device with switching of the output relay.

#### SOURCES:

Your appliance has 6 inputs (unless USB, media server, Bluetooth®):

#### Line 1 / Line 2 / Coaxial 1 / Coaxial 2 / Optical 1 / Optical 2

These sources can be renamed from the ATOLL Signature (2) application: Settings / Rename local inputs. NB.: The selected source is always followed on the display by a symbol \*.

#### CONNECTION:

**Particular case**: BY-PASS assignment of an input for connection to a home cinema system. Entry into BY-PASS function is only possible on Analog inputs 1 and 2. In this case, the volume management function is inoperative on the selected input.

To switch to this mode: select Analog input 1 or 2 then hold the BY-PASS button (29) on the remote control for 3 seconds. When the BY-PASS is active, the led (a) is on. When an input is selected in BY-PASS mode, it will remain memorized in this mode even if the source is changed or the power is turned off.

To deactivate this mode, press the BY-PASS button on the remote control for 3 seconds.

## 6.- USES

#### GETTING STARTED

Before switching on your appliance, connect the network cable (RJ45) to input (11). For much better results and best performances, we highly recommend to uses a wired connection.

#### Wait for the start-up screen to appear before any manipulation.

- HighResAudio.

– Spotify.

- Bluetooth.

- Settings.

- Line 1 and 2.

- Coaxial 1 and 2.

- Optical 1 and 2.

You can use the buttons of navigation (17) of the remote control or the front panel to select the different menus. On the first connection (or changes in the network configurations) you will have to check the network settings of your appliance. If this setup is not perfectly settled, some of the functions of the streamer (internet radios or reading music of your server) will not be operated.

Available menus:

- Playlists.
- Internet radio.
- USB.
- Media Server.
- Qobuz.
- Tidal.
- Deezer.
- Amazon Music

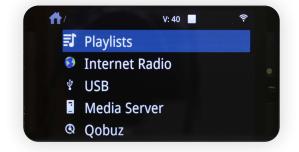

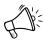

Connecting an RJ45 cable automatically launched the network link. If this is done correctly ( in not blinking), your network is correctly configured. The following paragraph is optional in your case.

#### NETWORK CONFIGURATION:

Wired: In the case of a wired connection, the association is done automatically after a few seconds. The symbol indicates that the wired connection is established. Your device is then ready to operate.

**Wireless:** When you first plug in your device (or if you change network configurations), you must configure the connection between your Streamer and your network. Without this configuration, the operation of internet radios and the playback of files present on your network will be ineffective.

- Go to the "Settings / Network configuration / Network type" menu.
- You will need to choose the type of network:

#### "Automatic", "Wired" or "Wireless".

- Automatic: Connecting an RJ45 cable automatically launches the network connection. This menu allows you to choose the network connection by prioritizing the wired connection, that is to say that when the device is wired, the connection will automatically switch to wired. When no cable is connected, then the connection switches to WIFI.

- Wired: You can switch to automatic mode (DHCP) or enter a static IP address.

- Wireless: In the case of a "wireless" connection, the device will allow you to find available wireless networks. We advise you to use WPS to associate your device with your internet box (if available on it). First activate WPS on your box, then press the WPS button (30) on the remote control, or from the menu:

#### "Settings / Network configuration / Wireless configuration / WPS PBC".

The screen displays "WPS in progress" and then, when the connection is established, it displays "Connected". If WPS is not possible, press "Scan". All wireless networks available in your environment will be displayed. Select the one corresponding to yours.

Enter, respecting capital letters and without spaces, the WIFI security key which appears below your internet box. Validate your password by pressing the "OK" key.

#### Configuration using the ATOLL Signature and Softap application

- Download the ATOLL Signature application on your smartphone or tablet, do not try to open this application yet.
- Power on your network drive.
- From the "Settings" menu of your smartphone, connect to the "Softap" WIFI network (this network appears a few minutes after turning on your network player).
- Launch the ATOLL Signature app.
- In the "Settings" menu click on "Network configuration / Wireless configuration / Scan", select your internet box then enter the WIFI password.
- Reconnect your smartphone to the WIFI network of your internet box.

## This symbol indicates that the wireless connection is established or that the Softap is available.

#### NETWORK INFO:

In this menu, you'll find all information about the network: type of network, IP address, Mask, Gateway, DNS...

#### LANGUAGES:

This menu allows you to select the language of all menus. You can choose between: English, German, Spanish, French, Italian, Nederland, Polish, Portuguese, Russian.

#### RETURN TO PLAY-SCREEN TIME:

This menu concerns the home screen of your device. It allows you to manage the value of the time to return to the display of the source currently playing, when you navigate further through the menus.

#### MANAGE AUXILIARY INPUTS:

This menu allows you to rename the auxiliary inputs, to allow the user to identify their different inputs. It also allows you to check/uncheck the entry of your choice so that it is displayed/hidden in the main menu of the navigation bar.

#### VERSION:

This menu displays the software version that equips your machine.

#### FIRMWARE UPDATE:

The update can be done directly over the network. Select "Check for update". If an update is available, it will be done automatically. Leave the device plugged in without using it until restarting. This operation may take several minutes. If no updates are available, the device will display "No updates available".

#### POWER MANAGEMENT:

Allows the user to choose the time after which automatic standby starts:

- Standby timeout: When the device is not playing or when no source is selected: choice between 5, 10, 15 or 30 minutes before standby.

Max inactive play time in seconds: When the device is not playing or no source is selected: choice between 1,
 8 or 24 hours before standby.

- Display intensity: This menu allows you to choose the light intensity of the display. If you choose "off" mode the display will turn off after a few seconds. Each press of a button on the remote control or the front panel temporarily reactivates the display. You can also choose this function directly with the DISP button (30) on the remote control.

#### FACTORY RESET:

Allows you to find all the original settings. Resetting the settings will restart your device. Note that the device will restart with an English display.

#### STREAMING AUDIO QUALITY:

This menu allows you to choose the quality of files in 24 bits/192 kHz or 24 bits/96 kHz. In the event of limited internet speeds, favor 24 bits/96 kHz quality in order to preserve bandwidth.

#### VOLUME OF THE DIGITAL OUTPUT:

Configures variable or fixed the digital output signal depending on the volume; this makes it possible or not to adjust the volume when using an external DAC.

#### This function should not be activated if you use the analog outputs.

#### DEVICE ID:

This menu allows you to name the device to be visible from devices such as **Roon**.

#### BALANCE:

Allows you to adjust the left-right balance: using the volume keys  $\ominus$  and  $\oplus$ . This balance remains stored.

#### ATOLL Signature 2 APPLICATION:

A new free application for smartphones and tablets is available to control your Streamer. It can be found on the Apple Store (iOS) or Google Store (Android) download sites under the name **ATOLL Signature 2**.

First, make sure that your Smartphone is connected via WIFI to the same network as your Streamer. In this case, your device appears on the screen of your Smartphone just after starting the application, simply select it.

The application uses the data displayed on the screen: radio station logo, audio stream, volume, etc. You can navigate the menus and adjust the analog volume level. It is possible to exit the standard standby mode from the application: play a song or a radio, the device exits the standby mode automatically.

These applications undergo regular updates, their operation and their possibilities are therefore likely to evolve over time.

N.B: Note that the old ATOLL Signature application is still available for download.

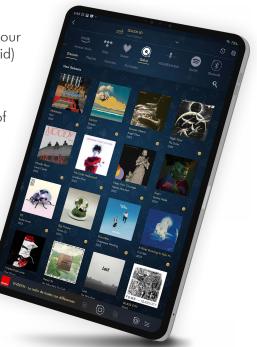

#### SEARCH FUNCTION:

You can access the search bar, which is always available to the user. In addition, we have implemented an intuitive search, to easily find radio stations and podcasts, artists, albums, playlists, among others. You can also find the latest search results in memory, and clear the entire search result, or a specific search.

#### CONTROL FROM A COMPUTER:

It is possible to control your streamer from a computer screen by typing in the search bar of your internet browser the IP address of your streamer followed by /webclient:

#### 192.168.xxx.xxx/webclient

The IP address of your streamer is available in the "Settings / Network info" menu. It is also possible to rename your streamer by typing only the IP address of the latter in the search bar of your internet browser.

#### PLAYLISTS

Each song played on the network can be put in the different playlists. With the application, you can rename it, delete it, shuffle it or repeat it...

1.- Global playlist: This device allows you to create playlists with songs present on your network (USB inputs, Media Library). Note that songs from streaming services cannot be added to these playlists.

**2.- Local playlist:** For each streaming service you can create specific playlists. These playlists will remain associated with the corresponding streaming service.

#### PLAYQUEUE

This temporary playlist allows you to place songs one after the other. The location of each song can be changed by going to the queue. Select a track from the ATOLL Signature 2 app, and swipe to move it. The songs in this list disappear when the device is disconnected from the mains.

#### INTERNET RADIO

This menu allows to access for free to about 100,000 radio stations and also to podcasts.

"Favorites" menu: This menu allows you to make a selection of favorite radio stations which will be easily accessible. When you are on a station, you can add it with the application button  $\heartsuit$ . To remove a radio from your favorites, press again  $\heartsuit$ . These functions are also possible with the ADD FAV and REM FAV buttons (39) on the remote control.

**Different selection criteria:** Favorites / Usage history / Recommendations / Local radios / Popular stations / Trends / High quality / New stations / Filter / Personalized radio. If you want to select a radio by location, by genre or by genre, select "Filter".

**Personalized radio:** Allows you to add a radio of your choice using its URL. You will find the radios recorded in this way in this menu.

Suggest content: Allows you to submit a new radio station to the Airable platform (free service).

**Podcasts:** This menu allows a selection of podcasts according to different criteria: Favorites / Usage history / Popular podcasts / Trends / Filters.

#### FRONT & REAR USB

Select one of those inputs to read all music files from a USB key or Hard Disk. Readable files system can be FAT32, NTFS, EXT 2/3/4.

#### MEDIA SERVER

All files on the network can be accessed through this menu. By selecting this menu, a list of different data sources appears (such as NAS, computer, or router). You can choose from music, photos, and videos in each of them.

#### Only music files are supported by this device.

**Music:** You can select music files depending on several criteria : (note that this is depending on the information placed on the original files). Selection can be done: Files / All music / Playlist / Album / Artist / Genre / Composer. Placing tracks in "Playlists" is always possible while pressing icon.

#### STREAMING SERVICES

#### Spotify Connect

You can access **Spotify** from ATOLL Signature (2) App: Use your phone, tablet, or computer as a remote control for **Spotify**. Go to <u>www.spotify.com/connect</u> to learn how.

The **Spotify** Software is subject to third party licenses and you can find it here:

https://www.spotify.com/connect/third-party-license

#### Tidal Connect

You can directly stream from Tidal App to your ATOLL Streamer, by selecting your device in the menu: 🔊

#### Qobuz / Tidal / Deezer / HRA

You also have direct access from the app to those streaming services.

During the first use, you will need to enter your username and password.

For **Tidal** use the ATOLL Signature (2) App.

Press on Username, fill it, and validate by pressing OK.

Press on Password, fill it, and validate by pressing OK. Finally press on "Log in".

Once your account is valid, you'll be able to get access to all services related to your account:

- Playlists that could be created.
- Favorites (albums, tracks, artists).
- Purchases (by albums or tracks).

#### ROON ET AUDIRVANA

Your network player is 100% compatible with these gateways. Before connecting to **Roon** for the first time, you will need to fill in the "Settings: Device ID" field with the reference of your device between: ST200, ST300, MS120, SDA200, and **SDA300**.

#### **BLUETOOTH®**

Your device allows the reception of audio signals sent from any device with a Bluetooth® transmitter (smartphone, tablet, computer, etc.).

**First pairing:** Select the Bluetooth® input of the SDA300 Sig either via the application, the front panel or the buttons on the remote control. Choose "Visible to other devices," then "Search for other Bluetooth® devices." Activate Bluetooth® connectivity on your transmitting device (smartphone, tablet, computer, etc.), then select your streamer from the list of connected devices. A list of connected devices will appear on the SDA300 Sig screen. Select your device, then "Pair". Once paired, return to your streamer's Bluetooth® menu, and select your paired device from the list then press "Play". You can also disconnect or unpair each device. Your transmitter will remain associated until the SDA300 Sig is turned off, but it will remain visible to your transmitter.

**Pair another transmitter:** Before connecting a new device, disconnect the previous one. Connect the new device to Bluetooth® and then return to the streamer's Bluetooth® menu.

The signal reception quality may depend on the power of the Bluetooth® transmitter on your device and the distance between the two devices. To ensure correct reception without interruption, avoid being more than 5 meters away from your device.

## 7.- TROUBLESHOOTING TABLE

| Problem encountered                   | Possible Solutions                                                                                                    |
|---------------------------------------|----------------------------------------------------------------------------------------------------|
| No sound.                             | <ul> <li>Check your RCA connections.</li> <li>Have you selected the correct source?</li> <li>The volume might be at zero level.</li> </ul>                             |
| Impossible to access the<br>Network.  | <ul> <li>Enter the WAP key again.</li> <li>Make sure that the antenna is the supplied template (male connector) and that it is well screwed on its base.</li> </ul>    |
| No recognition of the USB stick.      | – Check if the format is compatible.                                                                                                    |
| Frequent loss of the WIFI<br>network. | <ul> <li>Make sure your box and your Streamer are not confined or too far apart.</li> <li>Choose a wired connection or with Powerline adapters for example.</li> </ul> |
| The device stops responding.          | <ul> <li>Press 2 times on key HOME (24).</li> <li>Turn off the power switch level before restarting</li> </ul>                                                         |

## WARKANTT FORM $\sim$ SDA300 SIg

To present to your dealer and to join with your purchase invoice when sending back the appliance to the service center or the address below:

> ATOLL ELECTRONIQUE® Bd des Merisiers 50370 BRECEY FRANCE

#### WARRANTY CONDITIONS

This device was made to give you complete satisfaction. ATOLL Electronique warranty is **two years** from the date of purchase of the equipment, date, and stamp of the seller being authentic. We recommend you keep your proof of purchase (invoice) with this coupon properly filled.

The warranty, as well as the terms of service, should be specified at the time of purchase by your dealer who will advise you, in case of faulty behavior or failure.

This warranty covers labor and replacement of parts acknowledged to be faulty and not their normal wear and tear caused. Devices with traces of disassembly, drop, immersion, or abnormal voltage or any cause of degradation in the appliance and damage resulting from use contrary to the indications included in the operating instructions, automatically lose the benefit of the guarantee.

Date of purchase: Place of purchase: Buyer signature: Dealer's Stamp

ATOLL ELECTRONIQUE® is a French Company that designs, manufactures, and commercializes all its products.

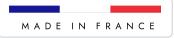